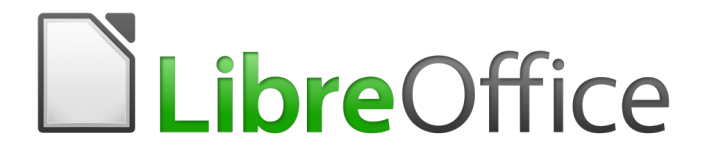

Getting Started Guide

# *Chapter 4 Getting Started with Writer*

*Word Processing with LibreOffice*

## <span id="page-1-5"></span>**Copyright**

This document is Copyright © 2017 by the LibreOffice Documentation Team. Contributors are listed below. You may distribute it and/or modify it under the terms of either the GNU General Public License [\(http://www.gnu.org/licenses/gpl.html\)](http://www.gnu.org/licenses/gpl.html), version 3 or later, or the Creative Commons Attribution License [\(http://creativecommons.org/licenses/by/4.0/\)](http://creativecommons.org/licenses/by/4.0/), version 4.0 or later.

All trademarks within this guide belong to their legitimate owners.

#### <span id="page-1-4"></span>**Contributors**

Jean Hollis Weber John A Smith Hazel Russman Olivier Hallot **Ron Faile Jr.** 

#### <span id="page-1-3"></span>**Feedback**

Please direct any comments or suggestions about this document to the Documentation Team's mailing list: [documentation@global.libreoffice.org](mailto:documentation@global.libreoffice.org)

Note: Everything you send to a mailing list, including your email address and any other personal information that is written in the message, is publicly archived and cannot be deleted.

#### <span id="page-1-2"></span>**Acknowledgments**

This chapter is adapted and updated from Chapter 4 of *Getting Started with OpenOffice.org 3.x*. The contributors to that chapter were:

Jean Hollis Weber **Michele Zarri Chambel** Agnes Belzunce Daniel Carrera **Spencer E. Harpe** Peter Hillier-Brook Peter Kupfer Gary Schnabl Gary Schnabl Janet Swisher Linda Worthington

#### <span id="page-1-1"></span>**Publication date and software version**

Published 15 February 2017. Based on LibreOffice 5.2.

#### <span id="page-1-0"></span>**Note for Mac users**

Some keystrokes and menu items are different on a Mac from those used in Windows and Linux. The table below gives some common substitutions for the instructions in this chapter. For a more detailed list, see the application Help.

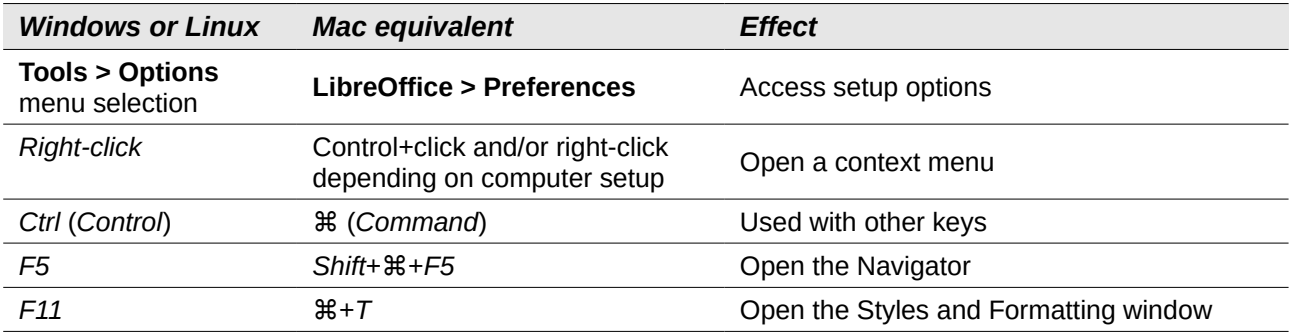

## **Contents**

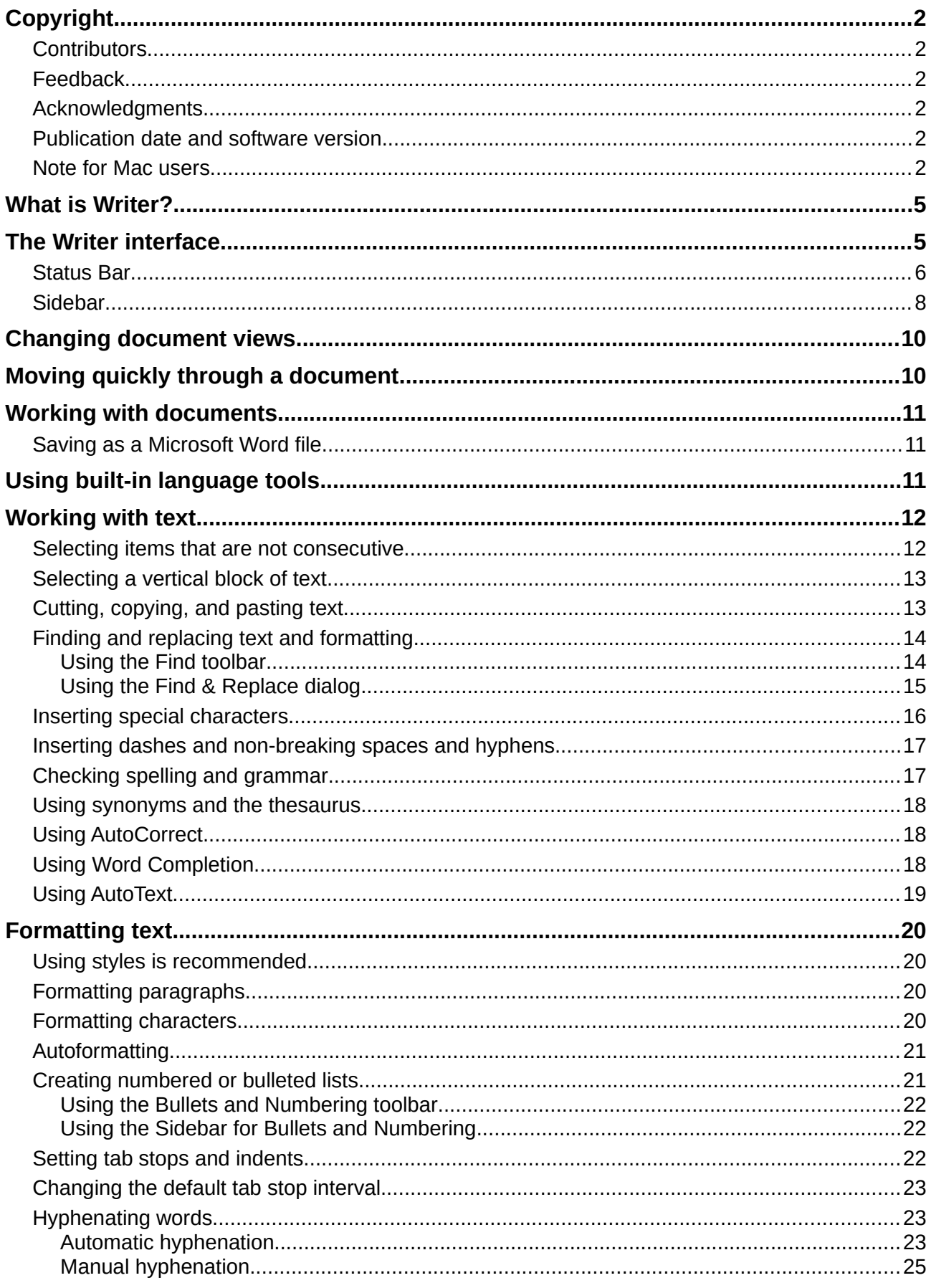

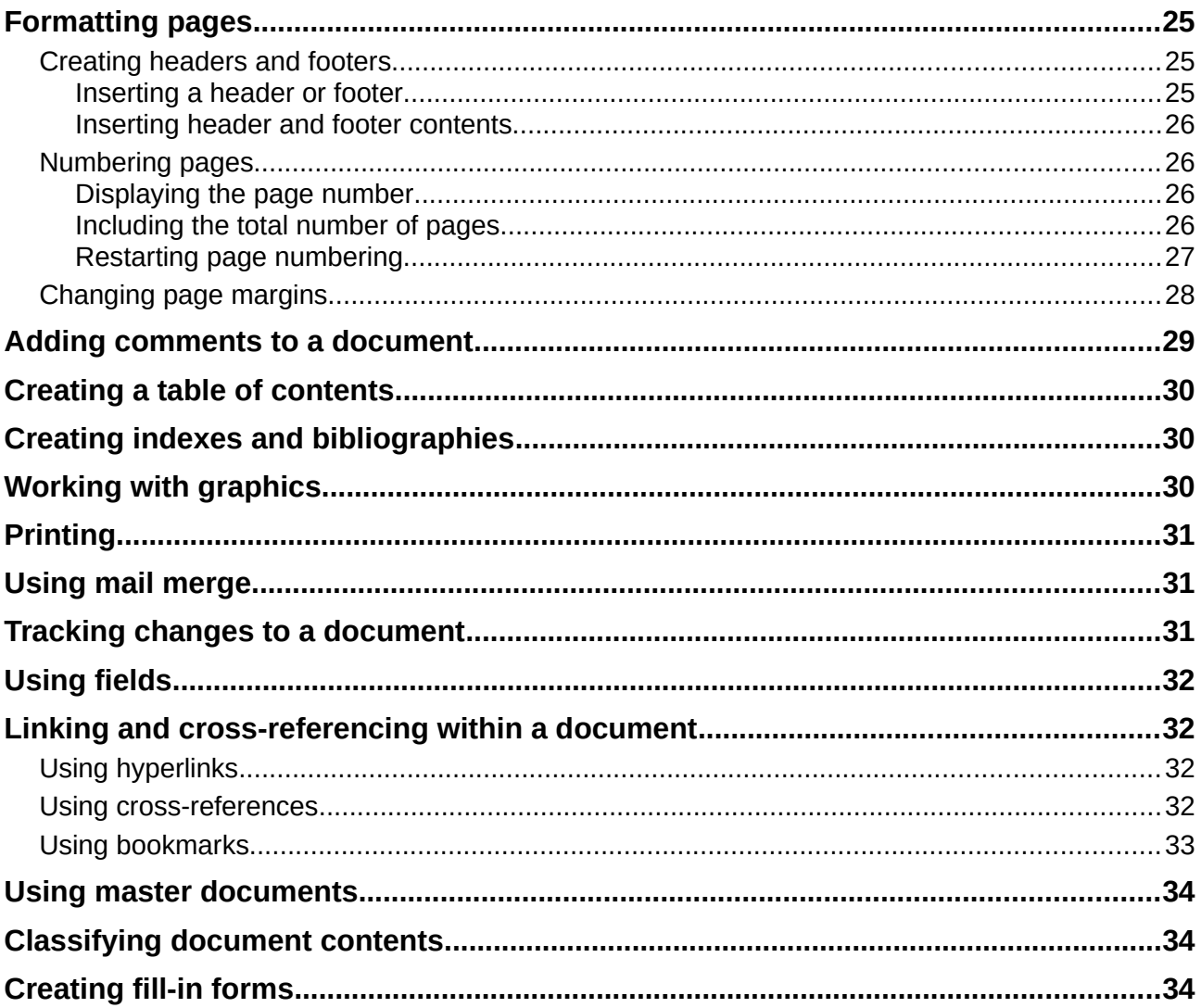

## <span id="page-4-1"></span>**What is Writer?**

Writer is the word processor component of LibreOffice. In addition to the usual features of a word processor (spelling check, thesaurus, hyphenation, autocorrect, find and replace, automatic generation of tables of contents and indexes, mail merge and others), Writer provides these important features:

- Templates and styles (see Chapter 3)
- Page layout methods, including frames, columns, and tables
- Automated tables of contents and indexes
- Embedding or linking of graphics, spreadsheets, and other objects
- Built-in drawing tools
- Master documents—to group a collection of documents into a single document
- Change tracking during revisions
- Database integration, including a bibliography database
- Mail merge
- Export to PDF, including bookmarks (see Chapter 10)
- Document digital signature
- Form design and filling
- And many more

These features are covered in detail in the *Writer Guide*.

## <span id="page-4-0"></span>**The Writer interface**

The main Writer workspace is shown in Figure [1.](#page-4-2) The menus and toolbars are described in Chapter 1, Introducing LibreOffice. Some other features of the Writer interface are covered in this chapter.

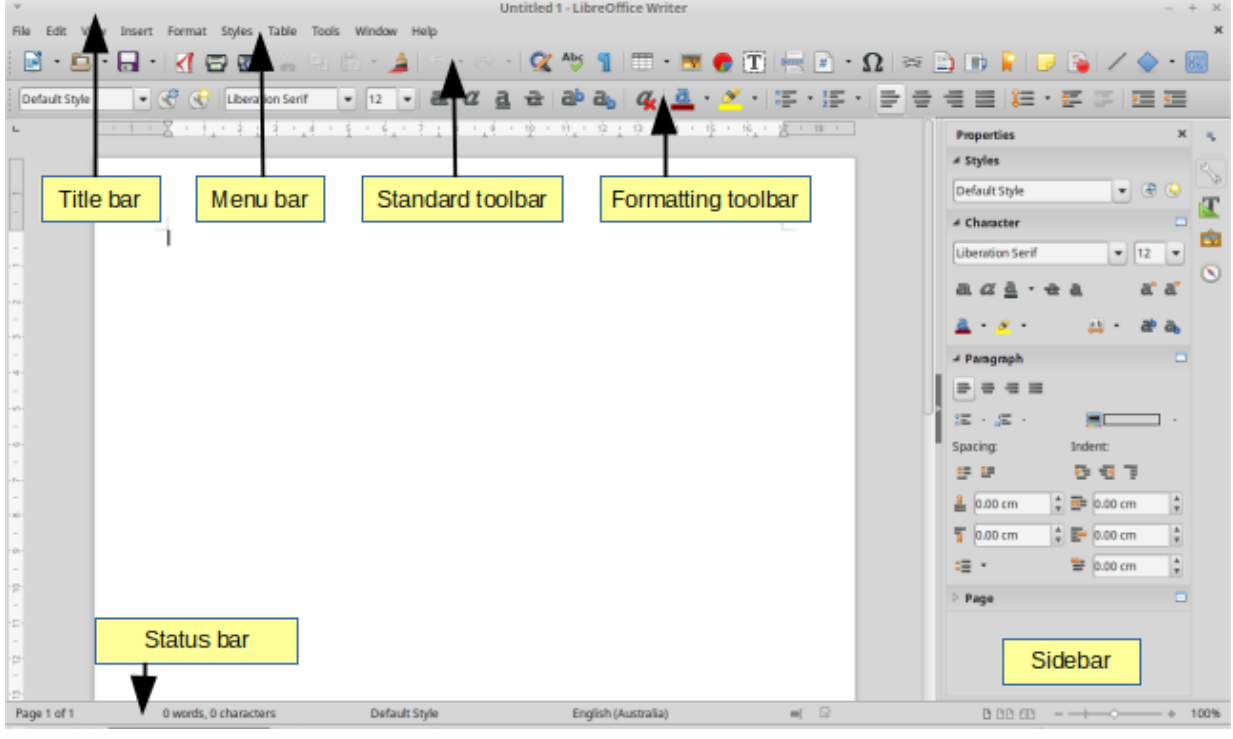

<span id="page-4-2"></span>*Figure 1: The main Writer workspace*

#### <span id="page-5-0"></span>**Status Bar**

The Writer Status Bar provides information about the document and convenient ways to change some document features quickly.

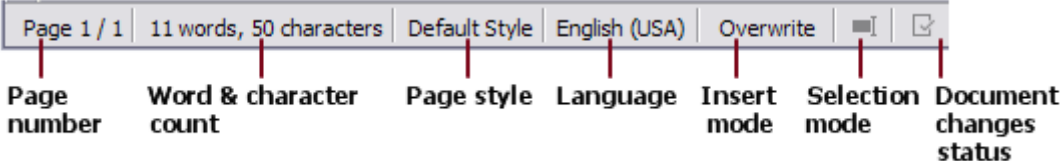

#### *Figure 2: Left end of Status Bar*

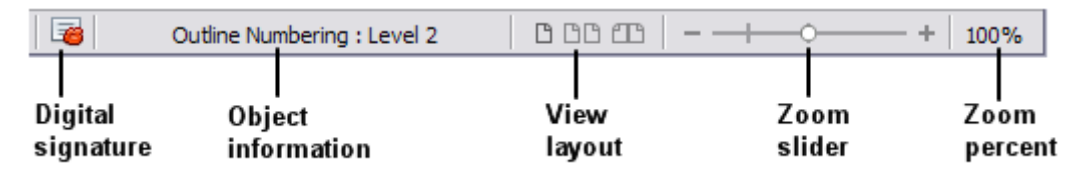

*Figure 3: Right end of Status Bar*

#### **Page number**

Shows the current page number, the sequence number of the current page (if different), and the total number of pages in the document. For example, if you restarted page numbering at 1 on the third page, its page number is 1 and its sequence number is 3.

If any bookmarks have been defined in the document, a right-click on this field pops up a list of bookmarks; click on the required one.

To jump to a specific page in the document, double-click on this field. The Navigator opens. Click in the Page Number field and type the *sequence* number of the required page and press *Enter*.

#### **Word and character count**

The word and character count of the document is shown in the Status Bar, and is kept up to date as you edit. Any text selected in the document will be counted and this count will replace the displayed count.

 $\blacksquare$ 

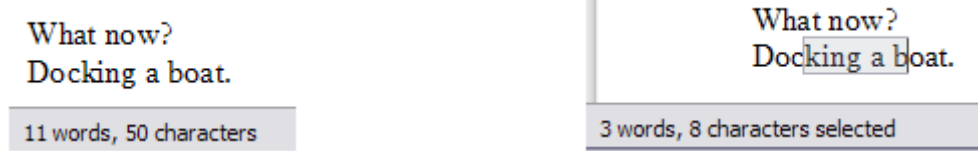

To display extended statistics such as character counts excluding spaces, double-click the word count in the Status Bar, or choose **Tools > Word Count**.

You can also see the number of words and characters (and other information including the number of pages, tables, and graphics) in the entire document in **File > Properties > Statistics**.

#### **Page style**

Shows the style of the current page. To change the page style, right-click on this field. A list of page styles pops up; choose a different style by clicking on it.

To edit the current page style, double-click on this field. The Page Style dialog opens.

#### **Language**

Shows the language at the cursor position, or for the selected text, that is used for checking spelling and for hyphenation and thesaurus.

Click to open a menu where you can choose another language for the selected text or for the paragraph where the cursor is located. You can also choose **None (Do not check spelling)** to exclude the text from a spelling check or choose **More** to open the Character dialog. Any directly formatted language settings can be reset to the default language from this menu.

#### **Insert mode**

This area is blank when in Insert mode. Click to change to *Overwrite* mode; click again to return to Insert mode. In Insert mode, any text after the cursor position moves forward to make room for the text you type; in Overwrite mode, text after the cursor position is replaced by the text you type. This feature is disabled when in **Record Changes** mode.

#### **Selection mode**

Click to choose different selection modes. The icon does not change, but when you hover the mouse pointer over this field, a tooltip indicates which mode is active.

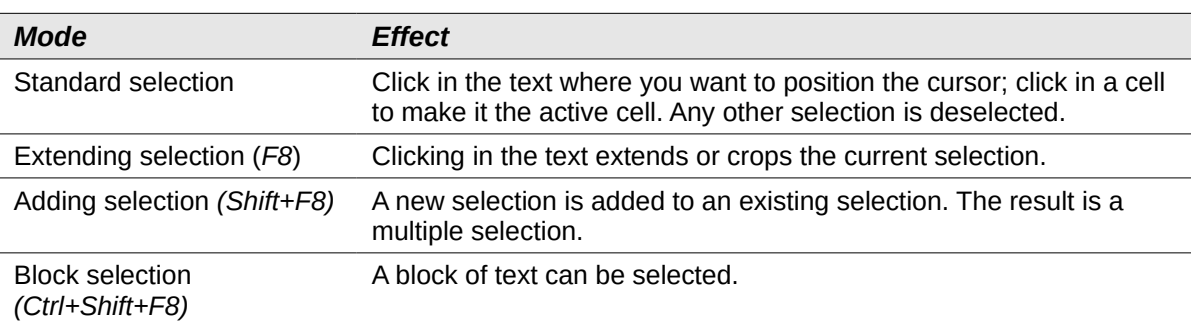

When you click in the field, a context menu displays the available options.

On Windows systems, you can hold down the *Alt* key while dragging to select a block of text. You do not need to enter the block selection mode.

#### **Document changes status**

The icon that is displayed here changes from this one ( $\mathbb G$ ) if the document has no unsaved changes, to this one ( $\Box$ ) if it has been edited and the changes have not been saved. Click on the unsaved changes icon to save the document.

#### **Digital signature**

If the document has been digitally signed, this icon  $\left(\frac{1}{2}S\right)$  is displayed here; otherwise, it is blank. To sign the document, or to view the certificate, click the icon.

#### **Section or object information**

When the cursor is on a section, heading, or list item, or when an object (such as a picture or table) is selected, information about that item appears in this field. Double-clicking in this area opens a relevant dialog. For details, consult the Help or the *Writer Guide*.

#### **View layout**

Click an icon to change between single page, side-by-side, and book layout views. The effect varies with the combination of window width and zoom factor in use. You can edit the document in any view. See Figure [4.](#page-7-1)

#### **Zoom**

To change the view magnification, drag the Zoom slider, or click on the + and – signs, or right-click on the zoom level percent to pop up a list of magnification values from which to choose. Zoom interacts with the selected view layout to determine how many pages are visible in the document window.

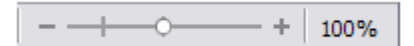

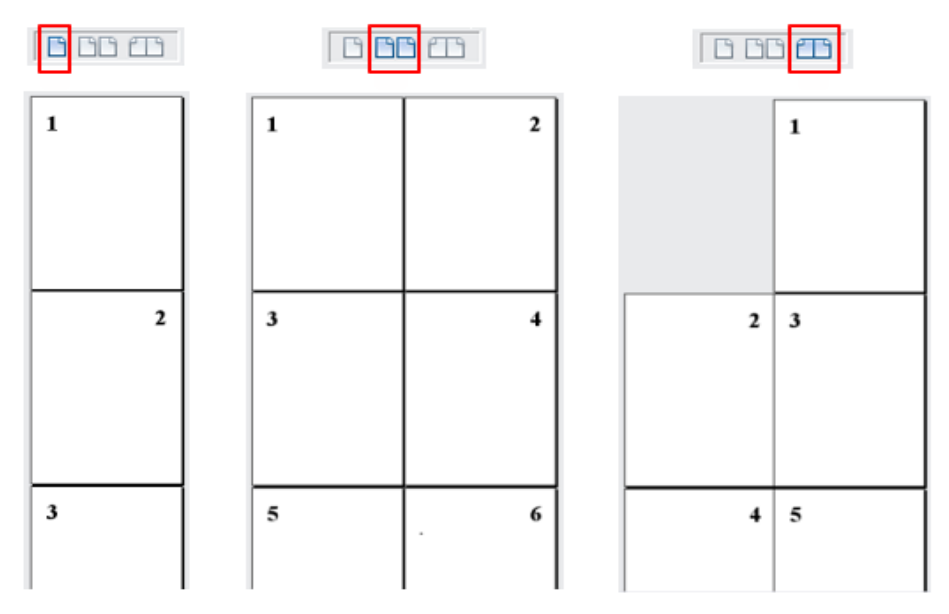

<span id="page-7-1"></span>*Figure 4: View layouts: single, side-by-side, book.*

#### <span id="page-7-0"></span>**Sidebar**

The Sidebar (Figure [5\)](#page-7-2) is normally open by default on the right side of the Writer window. If necessary, select **View > Sidebar** from the Menu bar to display it. The Sidebar also has a Hide/Show button.

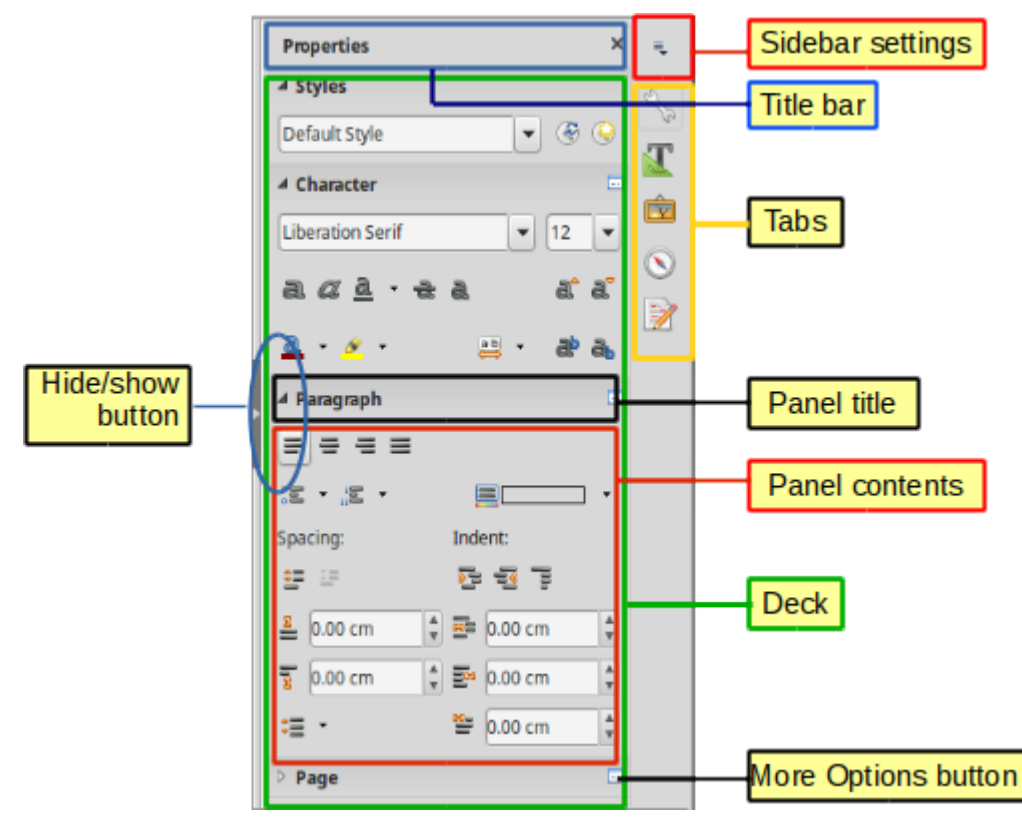

<span id="page-7-2"></span>*Figure 5: Properties panel of Sidebar in Writer*

The Writer Sidebar contains four decks by default: *Properties*, *Styles and Formatting*, *Gallery*, and *Navigator*. If you have selected **Enable experimental features** in **Tools > Options > LibreOffice > Advanced**, a fifth deck (*Manage Changes*) will appear, and a sixth (*Design*) can be selected in

**Sidebar Settings > Customization**. Each deck has a corresponding icon on the Tab bar to the right of the sidebar, allowing you to switch between them.

Each deck consists of a title bar and one or more content panels. Toolbars and sidebar panels share many functions. For example, the buttons for making text bold or italic exist in both the Formatting toolbar and the Character panel of the Properties deck.

Some panels contain a **More Options** button ( $\Box$ ), which opens a dialog to give greater choice of editing controls. The dialog that opens locks the document for editing until the dialog is closed.

The decks are described below.

- **Properties**: Contains tools for direct formatting within the document. The tools are separated into four panels for text editing:
	- *Styles:* Apply a paragraph style at the cursor position. Create or update a style.
	- *Character*: Modify text by the font type, size, color, weight, style and spacing.
	- *Paragraph*: Style the paragraph by alignment, lists or bullets, background color, indent, and spacing.
	- *Page*: Format the page by orientation, margin, size, and number of columns.

If a graphic is selected, then the following panels open:

- *Area:* Modify the graphic background area fill mode and transparency.
- *Graphic:* Modify the graphic's brightness, contrast, color mode and transparency.
- *Position:* Modifications to width and height.
- *Wrap:* Permits wrap modifications where these are available.

If a drawing object is selected, then the following panels are available:

- *Area:* Fill and transparency edits are available.
- *Line:* Permits edits to the line style, width, color, arrows, corners, and cap styles.
- *Position and Size:* Enables edits to width, height, rotation, and flip attributes.

If a frame is selected, then the wrap panel opens but may be grayed-out if frame wrap is not available.

### **Caution**

Be aware that by changing the options on the Page panel, you will change the page style in use, modifying not only the current page but all pages using the same page style.

- **Styles and Formatting**: Manage the styles used in the document, apply existing styles, create new ones or modify them.
- **Gallery**: Add images and diagrams included in the Gallery themes. The Gallery displays as two sections; the first lists the themes by name (Arrows, Background, Diagrams, etc.) and the second displays the images in the selected category. Select the **New Theme** button to create new categories. To insert an image into a file, or add a new image to the new category, drag and drop the selected image.
- **Navigator**: Browse the document and reorganize its content by selecting different content categories, such as headings, tables, frames, graphics, etc. This deck is similar to the floating toolbar that can be opened from **View > Navigator** on the Menu bar or the **Navigator** button on the Standard Toolbar. However, the Sidebar Navigator does not contain a **List Box On/Off** button.
- **Manage Changes**: Lists all changes done in the document since the Track Changes mode was activated. This deck is an alternate view of the Manage Changes dialog that can be opened from **Edit > Track Changes > Manage Changes** on the Menu bar. This tab is available only when **Enable experimental features** has been selected in **Tools > Options > LibreOffice > Advanced**.
- **Design**: Provides quick access to themes (fonts and colors) and style presets. This deck is available only when Experimental Features is enabled in **Tools > Options > LibreOffice > Advanced** and when the deck is selected in **Sidebar Settings > Customization**.

## <span id="page-9-1"></span>**Changing document views**

Writer has three ways to view a document: Normal, Web, and Full Screen. To change the view, go to the **View** menu and click on the required view. (When in Full Screen view, press the *Esc* key to return to either Normal or Web view.)

You can also choose **View > Zoom > Zoom** from the menu bar to display the Zoom & View Layout dialog, where you can set the same options as on the Status Bar.

Normal (previously called Print Layout) is the default view in Writer. In this view, you can use the Zoom slider and the View Layout icons on the Status bar to change the magnification.

In Web Layout view, you can use only the Zoom slider; the View Layout buttons on the Status bar are disabled, and most of the choices on the Zoom & View Layout dialog are not available. In Web layout there is no visual indication of page boundaries.

In Full Screen view, the document is displayed using the zoom and layout settings previously selected. To exit Full Screen view and return to either Normal or Web view, press the *Esc* key or toggle the Full Screen button on the floating toolbar in the top left-hand corner. You can also use *Ctrl+Shift+J* to enter or exit Full Screen view.

In Normal view, you can hide or show the headers and footers and the gap between pages. To do this, choose **View > Hide Whitespace** from the Menu bar. A checkmark will appear next to the option. Once this option is activated, white space is also hidden in Full Screen view.

## <span id="page-9-0"></span>**Moving quickly through a document**

In addition to the navigation features of the Status Bar (described above), you can use the Navigator window and the Navigation toolbar, either from the Standard toolbar or from the Sidebar, as described in Chapter 1, Introducing LibreOffice.

The Navigation toolbar (Figure [6\)](#page-9-2) shows buttons for all the object types shown in the Navigator, plus some extras (for example, the **Find** command).

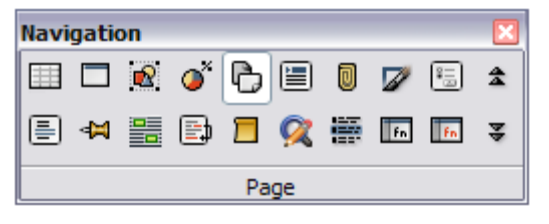

<span id="page-9-2"></span>*Figure 6: Navigation toolbar*

Click a button to select that object type. Now the **Previous** and **Next** buttons (in the Navigator itself, in the Navigation Toolbar, and on the Find toolbar) will jump to the previous or next object of the selected type. This is particularly helpful for finding items like index entries, which can be difficult to see in the text. The names of the buttons (shown in the tooltips) change to match the selected category; for example, **Next Graphic**, **Next Bookmark**, or **Continue search forward**.

For more uses of the Navigator in Writer, see the *Writer Guide*.

## <span id="page-10-2"></span>**Working with documents**

Chapter 1, Introducing LibreOffice, includes instructions on starting new documents, opening existing documents, saving documents, accessing remote servers, and password-protecting documents. Chapter 3, Using Styles and Templates, covers how to create a document from a template.

By default, LibreOffice loads and saves files in the OpenDocument file format (ODF), a standardized file format (ISO-IEC 26300) used by many software applications. Writer documents have the extension .ODT.

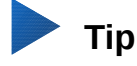

Wherever choice of the document file format is possible, choose the default ODF format when working with LibreOffice.

#### <span id="page-10-1"></span>**Saving as a Microsoft Word file**

If you need to exchange documents with users of Microsoft Word who are unwilling or unable to receive .ODT files, you can open, edit, and save documents in Microsoft Word formats.

You can also create and edit .ODT files and then save them as .DOC or .DOCX files. To do this:

- 1) **Important**—First save your document in the file format used by LibreOffice Writer (.ODT). If you do not, any changes you made since the last time you saved will appear only in the Microsoft Word version of the document.
- 2) Then choose **File > Save As**.
- 3) On the Save As dialog, in the **File type** (or **Save as type**) drop-down menu, select the type of Word format you need. You may also choose to change the file name.
- 4) Click **Save.**

From this point on, *all changes you make to the document will occur only in the new document*. You have changed the name and file type of your document. If you want to go back to working with the ODT version of your document, you must open it again.

## **Tip**

Saving in ODF format gives you the option to redo the document if the recipient of your document experiences trouble with the Microsoft format.

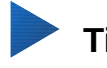

**Tip**

To have Writer save documents by default in the Microsoft Word file format, go to **Tools > Options > Load/Save > General**. In the section named *Default file format and ODF settings*, under **Document type**, select **Text document,** then under *Always save as*, select your preferred file format.

## <span id="page-10-0"></span>**Using built-in language tools**

Writer provides some tools that make your work easier if you mix multiple languages within the same document or if you write documents in various languages.

The main advantage of changing the language for a text selection is that you can then use the correct dictionaries to check spelling and apply the localized versions of Autocorrect replacement tables, thesaurus, grammar, and hyphenation rules.

You can also set the language for a paragraph or a group of characters as **None (Do not check spelling)**. This option is especially useful when you insert text such as web addresses or programming language snippets that you do not want to check for spelling.

Specifying the language in character and paragraph styles can be problematic unless you use a particular style for a different language. Changing the Language on the Font tab of the Paragraph Styles dialog, will change the language for all paragraphs that use that paragraph style. You can set certain paragraphs to be checked in a language that is different from the language of the rest of the document by putting the cursor in the paragraph and changing the language on the Status Bar. See Chapter 9, Working with Styles, in the *Writer Guide* for information on how to manage the language settings of a style.

You can also set the language for the whole document, for individual paragraphs, or even for individual words and characters, from **Tools > Language** on the Menu bar.

Another way to change the language of a whole document is to use **Tools > Options > Language Settings > Languages**. In the *Default languages for documents* section, you can choose a different language for all the text that is not explicitly marked as a different language.

The spelling checker works only for those languages in the list that have the symbol ( $\overset{\text{agg}}{\blacktriangleright}$ ) next to them. If you do not see the symbol next to your preferred language, you can install the additional dictionary using **Tools > Language > More Dictionaries Online**.

The language used for checking spelling is also shown in the Status Bar, next to the page style in use.

## <span id="page-11-1"></span>**Working with text**

Working with text (selecting, copying, pasting, moving) in Writer is similar to working with text in any other program. LibreOffice also has some convenient ways to select items that are not next to each other, select a vertical block of text, and paste unformatted text.

#### <span id="page-11-0"></span>**Selecting items that are not consecutive**

To select nonconsecutive items (as shown in Figure [7\)](#page-12-2) using the mouse:

- 1) Select the first piece of text.
- 2) Hold down the *Ctrl* key and use the mouse to select the next piece of text.
- 3) Repeat as often as needed.

To select nonconsecutive items using the keyboard:

- 1) Select the first piece of text. (For more information about keyboard selection of text, see the topic "Navigating and selecting with the keyboard" in the LibreOffice Help (*F1*).)
- 2) Press *Shift+F8*. This puts Writer in "Adding selection" mode.
- 3) Use the arrow keys to move to the start of the next piece of text to be selected. Hold down the *Shift* key and select the next piece of text.
- 4) Repeat as often as required.

Now you can work with the selected text (copy it, delete it, change the style, and so on).

Press *Esc* to exit from this mode.

Around the World in 80 Days - Jules Verne

A puzzled grin overspread Passepartout's round face; clearly he had not comprehended his master. "Monsieur is going to leave home?" "Yes," returned Phileas Fogg. "We are going round the world." Passepartout opened wide his eyes, raised his eyebrows, held up his hands, and seemed about to collapse, so overcome was he with stupefied astonishment. "Round the world!" he murmured. "In eighty days," responded Mr. Fogg. "So we haven't a moment to lose." "But the trunks?" gasped Passepartout, unconsciously swaying his head from right to left. 'We'll have no trunks; only a carpet-bag, with two shirts and three pairs of stockings for me, and the same for you. We'll buy our clothes on the way. Bring down my mackintosh and traveling-cloak, and some stout shoes, tho

<span id="page-12-2"></span>*Figure 7: Selecting items that are not next to each other*

#### <span id="page-12-1"></span>**Selecting a vertical block of text**

You can select a vertical block or "column" of text that is separated by spaces or tabs (as you might see in text pasted from e-mails, program listings, or other sources), using LibreOffice's block selection mode. To change to block selection mode, use **Edit > Selection Mode > Block Area**, or press *Ctrl+F8*, or click on the **Selection** icon in the Status Bar and select **Block selection** from the list.

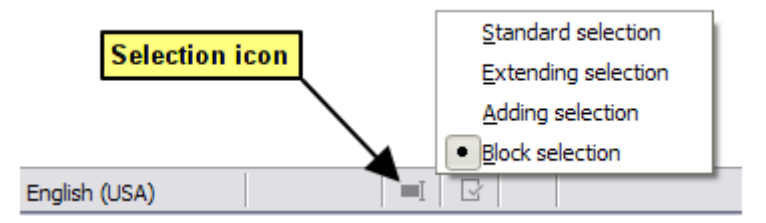

*Figure 8: Selection icon*

Now highlight the selection, using mouse or keyboard, as shown below.

| January | February | March           |
|---------|----------|-----------------|
| April   | May      | June            |
| July    | August   | September       |
| October | November | <b>December</b> |

*Figure 9: Selecting a vertical block of text*

#### <span id="page-12-0"></span>**Cutting, copying, and pasting text**

Cutting and copying text in Writer is similar to cutting and copying text in other applications. You can use the mouse or the keyboard for these operations. You can copy or move text within a document, or between documents, by dragging or by using menu selections, toolbar buttons, or keyboard shortcuts. You can also copy text from other sources such as Web pages and paste it into a Writer document.

To *move* (drag and drop) selected text using the mouse, drag it to the new location and release it. To *copy* selected text, hold down the *Ctrl* key while dragging. The text retains the formatting it had before dragging.

To *move* (cut and paste) selected text, use *Ctrl+X* to cut the text, insert the cursor at the paste-in point and use *Ctrl+V* to paste. Alternatively, use the buttons on the **Standard** toolbar.

When you paste text, the result depends on the source of the text and how you paste it. If you click on the **Paste** button, any formatting the text has (such as bold or italics) is retained. Text pasted from Web sites and other sources may also be placed into frames or tables. If you do not like the results, click the **Undo** button or press *Ctrl+Z*.

To make the pasted text inherit the paragraph style at the insertion point:

- Choose **Edit > Paste Special**, or
- Click the arrow button of the combination **Paste** button, or
- Click the **Paste** button without releasing the left mouse button.

Then select **Unformatted text** from the resulting menu.

The range of choices on the Paste Special menu varies depending on the origin and formatting of the text (or other object) to be pasted. See Figure [10](#page-13-3) for an example with text on the clipboard.

<span id="page-13-3"></span>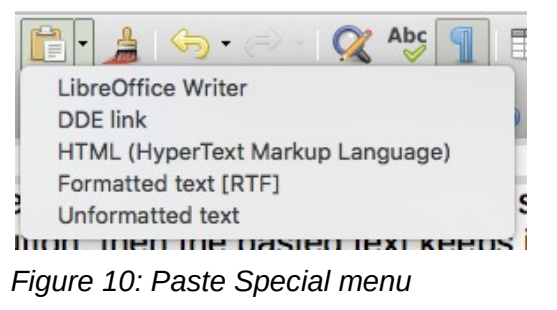

## <span id="page-13-1"></span>**Finding and replacing text and formatting**

Writer has two ways to find text within a document: the Find toolbar for fast searching and the Find & Replace dialog. In the dialog, you can:

- Find and replace words and phrases
- Use wildcards and regular expressions to fine-tune a search
- Find and replace specific attributes or formatting
- Find and replace paragraph styles

#### <span id="page-13-0"></span>*Using the Find toolbar*

By default, the Find toolbar is shown docked at the bottom of the LibreOffice window (just above the Status Bar) in Figure [11,](#page-13-2) but you can float it or dock it in another location. If the Find toolbar is not visible, you can display it by choosing **View > Toolbars > Find** from the Menu bar or by pressing *Ctrl+F*. For more information on floating and docking toolbars, see Chapter 1, Introducing LibreOffice.

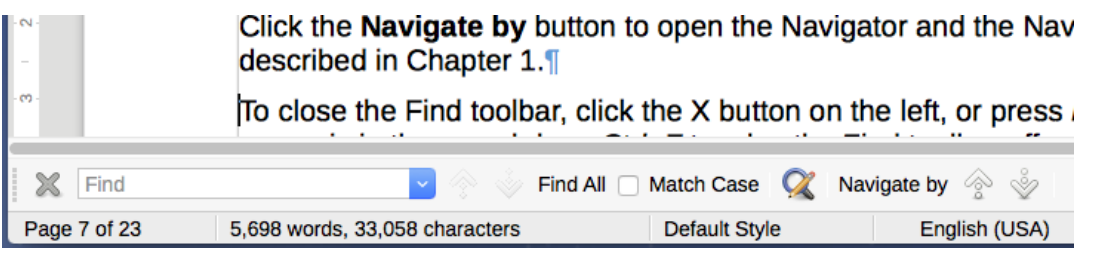

*Figure 11: Docked position of Find toolbar*

<span id="page-13-2"></span>To use the Find toolbar, click in the box and type your search text, then press *Enter* to find the next occurrence of that term from the current cursor position. Click the **Find Next** or **Find Previous** buttons as needed.

Click the **Find All** button to select all instances of the search term within the document. Select **Match Case** to find only the instances that exactly match the search term. Select the button to the right of Match Case ( $\mathcal{Q}_4$ ) to open the Find & Replace dialog.

Click the **Navigate by** button to open the Navigator and the Navigation toolbar, which are described in ["Moving quickly through a document"](#page-9-0) on page [10.](#page-9-0)

To close the Find toolbar, click the X button on the left, or press *Esc* on the keyboard when the text cursor is in the search box. *Ctrl+F* toggles the Find toolbar off and on.

#### <span id="page-14-0"></span>*Using the Find & Replace dialog*

To display the Find & Replace dialog, use the keyboard shortcut *Ctrl+H* or choose **Edit > Find & Replace** from the Menu bar. If the Find toolbar is open, click the Find & Replace button ( $\alpha$ ) on the toolbar. When the dialog is open, optionally click **Other Options** to expand it. Click the button

again to reduce the dialog options.

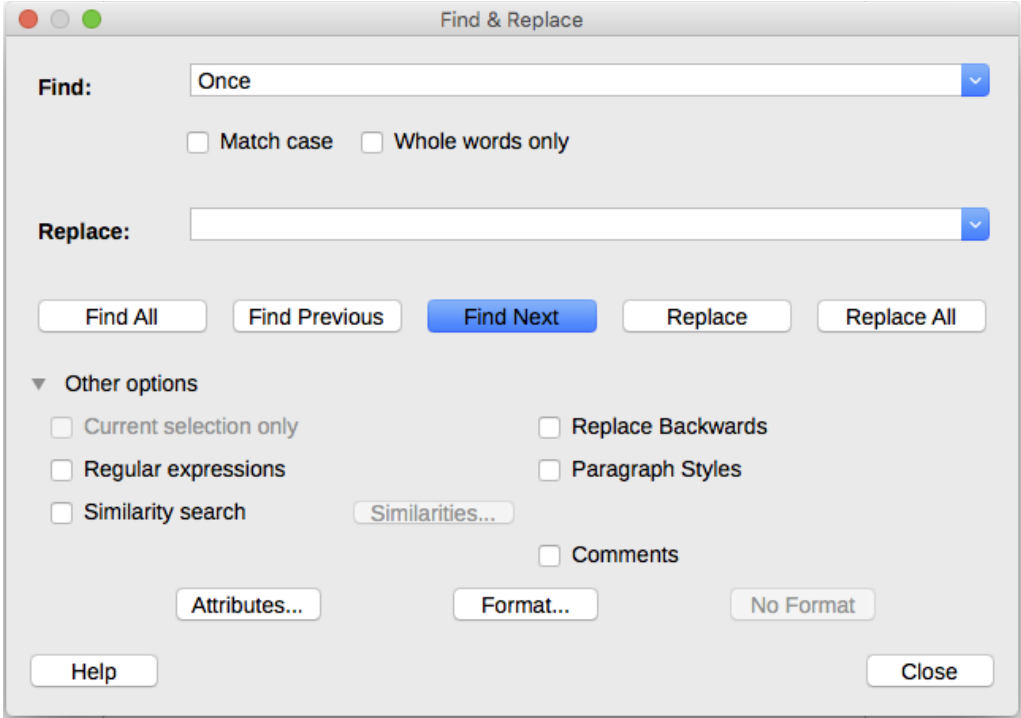

*Figure 12: Expanded Find & Replace dialog*

To use the Find & Replace dialog:

- 1) Type the text you want to find in the **Find** box.
- 2) To replace the text with different text, type the new text in the **Replace** box.
- 3) You can select various options such as matching the case, matching whole words only, or doing a search for similar words.

The other options include searching only in selected text, searching from the current cursor position backwards toward the beginning of the file, searching for similar words, and searching in comments.

 4) When you have set up your search, click **Find Next**. To replace the found text, click **Replace.**

For more information on using Find & Replace, see the *Writer Guide*.

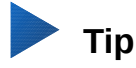

If you click **Find All**, LibreOffice selects all instances of the search text in the document. Similarly, if you click **Replace All**, LibreOffice replaces all matches, without stopping for you to accept each instance.

## **Caution**

Use **Replace All** with caution; otherwise, you may end up with some highly embarrassing (and often hilarious) mistakes. A mistake with **Replace All** might require a manual, word-by-word, search to fix.

#### <span id="page-15-0"></span>**Inserting special characters**

A *special character* is one not found on a standard user's keyboard. For example, © ¾ æ ç ñ ö ø ¢ are all special characters not available on an English keyboard. To insert a special character:

- 1) Place the cursor where you want the character to appear.
- 2) Choose **Insert > Special Character** or click on the Special Character icon in the main toolbar to open the Special Characters dialog.
- 3) Select the characters (from any font or mixture of fonts) you wish to insert, in order, then click **OK**. The characters selected for insertion are shown in the lower left of the dialog. As you select a character, it is shown on the right, along with its numerical code.

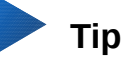

Different fonts include different special characters. If you do not find a particular special character, try changing the *Font* selection.

|                                                                                 | <b>Special Characters</b> |   |   |    |        |   |   |   |   |               |               |                |               |    |   |                                | $\mathbf{x}$ |
|---------------------------------------------------------------------------------|---------------------------|---|---|----|--------|---|---|---|---|---------------|---------------|----------------|---------------|----|---|--------------------------------|--------------|
| <b>Basic Latin</b><br>Subset:<br>Font:<br>FreeSans<br>$\blacktriangledown$<br>▼ |                           |   |   |    |        |   |   |   |   |               |               |                |               |    |   |                                |              |
|                                                                                 |                           | Ħ | # | \$ | $\%$   | & | ٠ |   |   | *             | ÷             | ,              |               | ٠  |   | ۸<br>E                         |              |
| 0                                                                               | 1                         | 2 | 3 | 4  | 5      | 6 | 7 | 8 | 9 | ٠<br>٠        | ٠<br>я.       | <              | =             | ⋗  | ? |                                |              |
| @                                                                               | А                         | В | С | D  | E      | F | G | Η |   | J             | Κ             | L              | М             | N  | O |                                |              |
| P                                                                               | Q                         | R | S | т  | U      | ۷ | W | X | Y | z             |               |                |               | Λ  |   |                                |              |
| $\cdot$                                                                         | a                         | b | c | d  | e      | f | g | h |   |               | k             |                | m             | n  | O |                                |              |
| р                                                                               | q                         | r | s | t  | u      | v | W | x | У | z             |               |                |               | ۰. |   | Hexadecimal:                   |              |
|                                                                                 | ¢                         | £ | u | ¥  | ı<br>ı | ş |   | O | а | ≪             | -             | $\blacksquare$ | $^\circledR$  | ٠  | ٥ | $U + 20$<br>Decimal:           |              |
| Ŧ                                                                               | 2                         | з | × | μ  | ¶      | ٠ | د | 1 | ō | $\rightarrow$ | $\frac{1}{4}$ | $\frac{1}{2}$  | $\frac{3}{4}$ | نح | À | 32<br>$\overline{\phantom{a}}$ |              |
| Characters:                                                                     |                           |   |   |    |        |   |   |   |   |               |               |                |               |    |   |                                |              |
| Cancel<br>He<br>Insert                                                          |                           |   |   |    |        |   |   |   |   |               |               |                |               |    |   |                                |              |

*Figure 13: The Special Characters dialog, where you can insert special characters*

#### <span id="page-16-1"></span>**Inserting dashes and non-breaking spaces and hyphens**

To prevent two words from being separated at the end of a line, press *Ctrl+Shift* when you type the space between the two words. This inserts a non-breaking space.

In cases where you do not want the hyphen to appear at the end of a line, for example in a number such as 123-4567, you can press *Shift+Ctrl+minus sign* to insert a non-breaking hyphen.

To enter en and em dashes, you can use the *Replace dashes* option on the Options tab under **Tools > AutoCorrect Options**. This option replaces two hyphens, under certain conditions, with the corresponding dash.

- is an en-dash; that is, a dash the width of the letter "n" in the font you are using. Type at least one character, a space, one or two hyphens, another space, and at least one more letter. The one or two hyphens will be replaced by an en-dash.
- is an em-dash; that is, a dash the width of the letter "m" in the font you are using. Type at least one character, two hyphens, and at least one more character. The two hyphens will be replaced by an em-dash. Exception: if the characters are numbers, as in a date or time range, the two hyphens are replaced by an en-dash.

See the Help for more details. For other methods of inserting dashes, see Chapter 3, Working with Text: Basics in the *Writer Guide*.

#### <span id="page-16-0"></span>**Checking spelling and grammar**

Writer provides a spelling checker, which checks to see if each word in the document is in the installed dictionary. Also provided is a grammar checker, which can be used separately or in combination with the spelling checker.

**Automatic Spell Checking** (found on the Tools menu) checks each word as it is typed and displays a wavy red line under any unrecognized words. Right-click on an unrecognized word to open a context menu. You can click on one of the suggested words to replace the underlined word with the one selected. If the list does not contain the word you want, click **Spelling and Grammar** to open a dialog. When the word is corrected, the line disappears.

To perform a combined spelling and grammar check on the document (or a text selection), click the **Spelling and Grammar** button on the Standard toolbar, or choose **Tools > Spelling and Grammar**. This checks the document or selection and opens the Spelling and Grammar dialog if any unrecognized words are found. In order to use this, the appropriate dictionaries must be installed. By default, four dictionaries are installed: a spelling checker, a grammar checker, a hyphenation dictionary, and a thesaurus.

Here are some more features of the spelling checker:

- You can change the dictionary language (for example, Spanish, French or German) on the Spelling and Grammar dialog.
- You can add a word to the dictionary. Click **Add to Dictionary** in the Spelling and Grammar dialog or in the context menu.
- Click the **Options** button on the Spelling and Grammar dialog to open a dialog similar to the one in **Tools > Options > Language Settings > Writing Aids** described in Chapter 2. There you can choose whether to check uppercase words and words with numbers, and you can manage custom dictionaries, that is, add or delete dictionaries and add or delete words in a dictionary.
- You can set paragraphs to be checked in a specific language (different from the rest of the document) using several methods, for example by clicking on the Text Language field on the Status Bar. See Chapter 9, Working with Styles, in the *Writer Guide* for more information.

• You can select additional grammar checking rules through **Tools > Options > Language Settings > English sentence checking**, or through **Tools > Extension Manager > English spelling dictionaries > Options**.

See Chapter 3, Working with Text: Basics, in the *Writer Guide* for a detailed explanation of the spelling and grammar checking facility.

#### <span id="page-17-2"></span>**Using synonyms and the thesaurus**

To access a short list of synonyms, right-click on a word and point to **Synonyms** on the context menu. A submenu of alternative words and phrases is displayed. Click on a word or phrase in the submenu to have it replace the highlighted word or phrase in the document.

The thesaurus gives a more extensive list of alternative words and phrases. To use the thesaurus, click on **Thesaurus** from the Synonyms submenu. If the current language does not have a thesaurus installed, this feature is disabled.

## **Note**

Thesaurus and synonyms are writing aids provided by language communities. If these aids are not available for your language, consider joining the LibreOffice project to help your language community get one.

### <span id="page-17-1"></span>**Using AutoCorrect**

Writer's AutoCorrect function has a long list of common misspellings and typing errors, which it corrects automatically. For example, "hte" will be changed to "the". It also includes codes for inserting special characters, emoji, and other symbols.

AutoCorrect is turned on when Writer is installed. You may wish to disable some of its features, modify others, or turn it off completely.

You can add your own corrections or special characters or change those supplied with LibreOffice. Choose **Tools > AutoCorrect > AutoCorrect Options** to open the AutoCorrect dialog. On the Replace tab, you can define which strings of text are corrected and how. In most cases, the defaults are fine.

To stop Writer replacing a specific spelling, go to the **Replace** tab, highlight the word pair, and click **Delete**. To add a new spelling to the list, type it into the *Replace* and *With* boxes on the Replace tab, and click **New**.

See the different tabs of the dialog for the wide variety of other options available to fine-tune AutoCorrect.

To turn AutoCorrect off, uncheck **Tools > AutoCorrect > While Typing**.

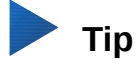

AutoCorrect can be used as a quick way to insert special characters. For example, (c) will be changed to  $\circledcirc$ . You can add your own special characters.

LibreOffice has an extensive list of special characters accessible with AutoCorrect. For example, type *:smiling:* and AutoCorrect will replace it by  $\odot$ .

#### <span id="page-17-0"></span>**Using Word Completion**

If Word Completion is enabled, Writer tries to guess which word you are typing and offers to complete the word for you. To accept the suggestion, press *Enter*. Otherwise, continue typing.

To turn off Word Completion, select **Tools > AutoCorrect > AutoCorrect Options > Word Completion** and deselect **Enable word completion**.

You can customize word completion from the *Word Completion* page of the AutoCorrect dialog:

- Add (append) a space automatically after an accepted word.
- Show the suggested word as a tip (hovering over the word) rather than completing the text as you type.
- Collect words when working on a document, and then either save them for later use in other documents or select the option to remove them from the list when closing the document.
- Change the maximum number of words remembered for word completion and the length of the smallest words to be remembered.
- Delete specific entries from the word completion list.
- Change the key that accepts a suggested entry—the options are *right arrow*, *End* key, *Return* (*Enter*), *Space bar*, and *Tab.*

## **Note**

Automatic word completion only occurs after you type a word for the second time in a document.

#### <span id="page-18-0"></span>**Using AutoText**

Use AutoText to store text, tables, fields, and other items for reuse and assign them to a key combination for easy retrieval. For example, rather than typing "Senior Management" every time you use that phrase, you can set up an AutoText entry to insert those words when you type "sm" and press *F3*.

AutoText is especially powerful when assigned to fields. See Chapter 16, Working with Fields, in the *Writer Guide* for more information.

To store some text as AutoText:

- 1) Type the text into your document.
- 2) Select the text.
- 3) Choose **Tools > AutoText** (or press *Ctrl*+*F3*).
- 4) In the AutoText dialog, type a name for the AutoText in the *Name* box. Writer will suggest a one-letter shortcut, which you can change.
- 5) Choose the category for the AutoText entry, for example *My AutoText*.
- 6) Click the **AutoText** button at the bottom of the dialog and select from the menu either **New** (to have the AutoText retain specific formatting, no matter where it is inserted) or **New (text only)** (to have the AutoText take on the existing formatting around the insertion point).
- 7) Click **Close** to return to your document.
- 8) To insert AutoText, type the shortcut and press *F3*.

## **Tip**

If the only option under the **AutoText** button is **Import**, either you have not entered a name for your AutoText or there is no text selected in the document.

For more about using AutoText, see Chapter 3, Working with Text: Basics in the *Writer Guide*.

## <span id="page-19-3"></span>**Formatting text**

#### <span id="page-19-2"></span>**Using styles is recommended**

Styles are central to using Writer. Styles enable you to easily format your document consistently, and to change the format with minimal effort. A style is a named set of formatting options. When you apply a style, you apply a whole group of formats at the same time. In addition, styles are used by LibreOffice for many processes, even if you are not aware of them. For example, Writer relies on heading styles (or other styles you specify) when it compiles a table of contents.

#### **Caution**

Manual formatting (also called *direct formatting*) overrides styles, and you cannot get rid of the manual formatting by applying a style to it.

**Tip**

To remove manual formatting, select the text and choose **Format > Clear Direct Formatting** from the Menu bar, or right-click and choose **Clear Direct Formatting**  from the context menu, or click the **Clear Direct Formatting** button on the Formatting toolbar, or use *Ctrl+M* from the keyboard.

## **Note**

When clearing direct formatting, the text formatting will return to the applied paragraph style and not the default paragraph style.

Writer defines several types of styles, for different types of elements: characters, paragraphs, pages, frames, and lists. See Chapter 3, Using Styles and Templates, in this book and Chapters 8 and 9 in the *Writer Guide*.

#### <span id="page-19-1"></span>**Formatting paragraphs**

You can apply many formats to paragraphs using the buttons on the Formatting toolbar and by using the Paragraph panel of the Sidebar's Properties deck. Not all buttons are visible in a standard installation, but you can customize the toolbar to include those you use regularly. These buttons and formats include:

- Apply Style
- Bullets On/Off (with a palette of bullet styles)
- Numbering On/Off (with a palette of numbering styles)
- Align Left, Center Horizontally, Align Right, or Justified
- Align Top, Center Vertically, Align Bottom
- Line Spacing (choose from 1, 1.15, 1.5, 2, or custom spacing
- Increase Paragraph Spacing, Decrease Paragraph Spacing
- Increase Indent, Decrease Indent
- Paragraph (to open the Paragraph dialog)

#### <span id="page-19-0"></span>**Formatting characters**

You can apply many formats to characters using the buttons on the Formatting toolbar and by using the Character panel of the Sidebar's Properties deck. Not all buttons are visible in a standard installation, but you can customize the toolbar to include those you use regularly. These buttons and formats include:

- Font Name, Font Size
- Bold, Italic, Underline, Double Underline, Overline, Strikethrough, Outline
- Superscript, Subscript
- Uppercase, Lowercase
- Increase Font Size, Decrease Font Size
- Font Color (with a palette of colors)
- Background Color (with a palette of colors)
- Highlighting (with a palette of colors)
- Character (to open the Character dialog)

#### <span id="page-20-1"></span>**Autoformatting**

You can set Writer to format parts of a document automatically according to the choices made on the Options page of the AutoCorrect dialog (**Tools > AutoCorrect > AutoCorrect Options**).

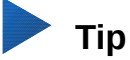

If you notice unexpected formatting changes occurring in your document, this is the first place to look for the cause. In most cases Undo (*Ctrl+Z*) fixes the issue.

The Help describes each of these choices and how to activate the autoformats. Some common unwanted or unexpected formatting changes include:

- Horizontal lines. If you type three or more hyphens (---), underscores (\_\_\_) or equal signs (===) on a line and then press *Enter*, the paragraph is replaced by a horizontal line as wide as the column in the page. The line is actually the lower border of the preceding paragraph.
- Bulleted and numbered lists. A bulleted list is created when you type a hyphen  $(-)$ , star  $(*)$ , or plus sign (+), followed by a space or tab at the beginning of a paragraph. A numbered list is created when you type a number followed by a period (.), followed by a space or tab at the beginning of a paragraph. Automatic numbering is only applied to paragraphs formatted with the *Default*, *Text body* or *Text body indent* paragraph styles.

To turn autoformatting on or off, choose **Format > AutoCorrect** and select or deselect the items on the list.

#### <span id="page-20-0"></span>**Creating numbered or bulleted lists**

There are several ways to create numbered or bulleted lists:

- Use autoformatting, as described above.
- Use list (numbering) styles, as described in Chapter 8, Introduction to Styles, and Chapter 9, Working with Styles, in the *Writer Guide*.
- Use the Numbering and Bullets buttons on the Formatting toolbar or on the Paragraph panel of the Sidebar's Properties deck: select the paragraphs for the list, and then click the appropriate button on the toolbar or in the Sidebar.

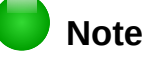

It is a matter of personal preference whether you type your information first, then apply numbering/bullets, or apply them as you type.

#### <span id="page-21-2"></span>*Using the Bullets and Numbering toolbar*

You can create nested lists (where one or more list items has a sub-list under it, as in an outline) by using the buttons on the Bullets and Numbering toolbar (Figure [14\)](#page-21-3). You can move items up or down the list, create sub-points, change the style of bullets, and access the Bullets and Numbering dialog, which contains more detailed controls. Use **View > Toolbars > Bullets and Numbering** to see the toolbar.

## **Note**

If numbering or bullets are being applied automatically in a way that you find inappropriate, you can switch them off temporarily by unchecking **Format > AutoCorrect > While Typing**.

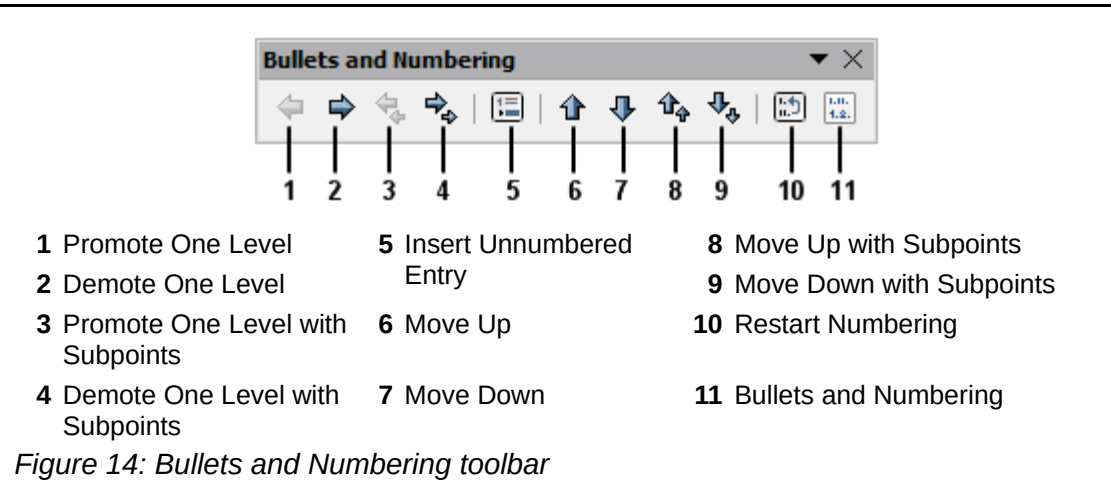

#### <span id="page-21-3"></span><span id="page-21-1"></span>*Using the Sidebar for Bullets and Numbering*

The Bullets and Numbering features (drop-down palettes of tools) on the Paragraph panel on the Properties deck of the Sidebar can also be used to create nested lists and access the Bullets and Numbering dialog. However, the Sidebar does not include tools for promoting and demoting items in the list, as found on the Bullets and Numbering toolbar.

#### <span id="page-21-0"></span>**Setting tab stops and indents**

The horizontal ruler shows the tab stops. Any tab stops that you have defined will overwrite the default tab stops. Tab settings affect indentation of full paragraphs (using the **Increase Indent** and **Decrease Indent** buttons on the Formatting toolbar) as well as indentation of parts of a paragraph (by pressing the *Tab* key on the keyboard).

Using the default tab spacing can cause formatting problems if you share documents with other people. If you use the default tab spacing and then send the document to someone else who has chosen a different default tab spacing, tabbed material will change to use the other person's settings. Instead of using the defaults, define your own tab settings, as described in this section.

To define indents and tab settings for one or more selected paragraphs, double-click on a part of the ruler that is not between the left and right indent icons to open the *Indents & Spacing* page of the Paragraph dialog. Double-click anywhere between the left and right indent icons on the ruler to open the *Tabs* page of the Paragraph dialog.

A better strategy is to define tabs for the paragraph *style*. See Chapters 8 and 9 in the *Writer Guide* for more information.

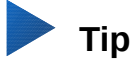

Using tabs to space out material on a page is not recommended. Depending on what you are trying to accomplish, a table is usually a better choice.

### <span id="page-22-2"></span>**Changing the default tab stop interval**

## **Caution**

Any changes to the default tab setting will affect the existing default tab stops in any document you open afterward, as well as tab stops you insert after making the change.

To set the measurement unit and the spacing of default tab stop intervals, go to **Tools > Options > LibreOffice Writer > General**.

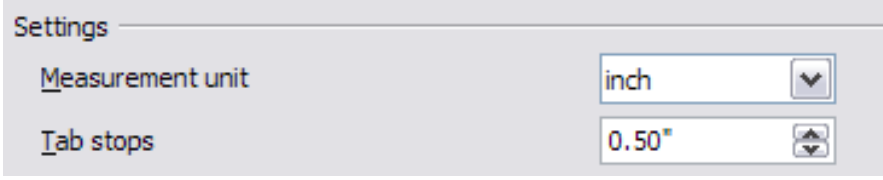

*Figure 15: Selecting a default tab stop interval*

You can also set or change the measurement unit for rulers in the current document by rightclicking on the ruler to open a list of units. Click on one of them to change the ruler to that unit. The selected setting applies only to that ruler.

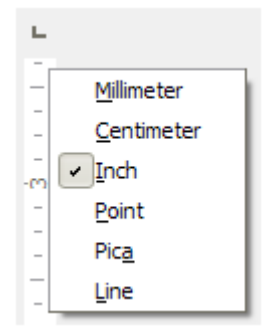

*Figure 16: Changing the measurement unit for a ruler*

#### <span id="page-22-1"></span>**Hyphenating words**

You have several choices regarding hyphenation: let Writer do it automatically (using its hyphenation dictionaries), insert conditional hyphens manually where necessary, or don't hyphenate at all.

#### <span id="page-22-0"></span>*Automatic hyphenation*

To turn automatic hyphenation of words on or off:

- 1) Click on the **Styles and Formatting** tab in the Sidebar to open the Styles and Formatting deck.
- 2) On the Paragraph Styles page (Figure [17\)](#page-23-1), right-click on **Default Style** and select **Modify**.
- 3) On the Paragraph Style dialog (Figure [18\)](#page-23-0), go to the *Text Flow* page.
- 4) Under Hyphenation, select or deselect the **Automatically** option. Click **OK** to save.

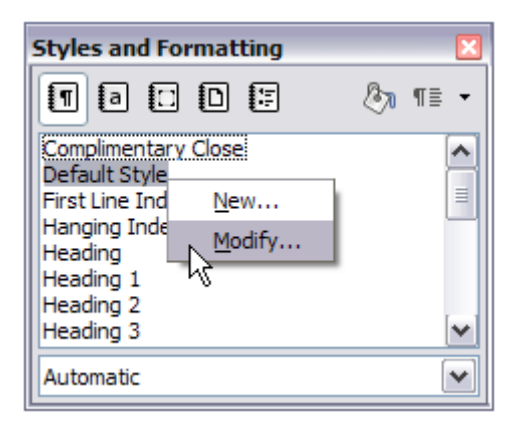

*Figure 17: Modifying a style*

## **Note**

<span id="page-23-1"></span>Turning on hyphenation for the paragraph Default Style affects all other paragraph styles that are based on Default Style. You can individually change other styles so that hyphenation is not active; for example, you might not want headings to be hyphenated. Any styles that are not based on Default Style are not affected. See Chapter 3, Using Styles and Templates, for more about styles based on other styles.

|                                            | Paragraph Style: Default Style             |           |                  |            | $\overline{\mathsf{x}}$ |
|--------------------------------------------|--------------------------------------------|-----------|------------------|------------|-------------------------|
| Position                                   | Outline & Numbering                        | Tabs:     | Drop Caps        | Background | <b>Borders</b>          |
| Organizer                                  | Indents & Spacing                          | Alignment | <b>Text Flow</b> | Font       | <b>Font Effect</b>      |
| <b>Hyphenation</b><br>V Automatically<br>2 | ÷<br>Characters at line end                |           |                  |            |                         |
| 2                                          | ÷<br>Characters at line begin              |           |                  |            |                         |
| 0                                          | ₩<br>Maximum number of consecutive hyphens |           |                  |            |                         |

<span id="page-23-0"></span>*Figure 18: Turning on automatic hyphenation*

You can also set hyphenation choices through **Tools > Options > Language Settings > Writing Aids**. In Options, near the bottom of the dialog, scroll down to find the hyphenation settings.

| itions                                                                                                    |  |
|----------------------------------------------------------------------------------------------------|--|
| Minimum number of characters for hyphenation: 5<br>Characters before line break: 2<br>Characters after line break: 2<br>$\equiv$<br>Hyphenate without inquiry<br>Hyphenate special regions |  |

*Figure 19: Setting hyphenation options*

To change the minimum number of characters for hyphenation, or the minimum number of characters before or after a line break, select the item, and then click the **Edit** button in the Options section.

Hyphenation options set on the Writing Aids dialog are effective only if hyphenation is turned on through paragraph styles.

#### <span id="page-24-0"></span>*Manual hyphenation*

To manually hyphenate words, do not use a normal hyphen, which will remain visible even if the word is no longer at the end of a line when you add or delete text or change margins or font size. Instead, use a conditional hyphen, which is visible only when required.

To insert a conditional hyphen inside a word, click where you want the hyphen to appear and press *Ctrl+hyphen* or use **Insert > Formatting Mark > Optional hyphen.** The word will be hyphenated at this position when it is at the end of the line, even if automatic hyphenation for this paragraph is switched off.

#### <span id="page-24-3"></span>**Formatting pages**

Writer provides several ways for you to control page layouts: page styles, columns, frames, tables, and sections. For more information, see Chapter 6, Formatting Pages, in the *Writer Guide*.

## **Tip**

Page layout is usually easier if you show text, object, table, and section boundaries in **Tools > Options > LibreOffice > Appearance,** and paragraph ends, tabs, breaks, and other items in **Tools > Options > LibreOffice Writer > Formatting Aids**.

#### <span id="page-24-2"></span>**Creating headers and footers**

A header is an area that appears at the top of a page above the margin. A footer appears at the bottom of the page below the margin. Information such as page numbers inserted into a header or footer displays on every page of the document with that page style.

## **Note**

A header and a footer are properties of the page style. Set or unset headers and footers of all page styles in use in your document.

#### <span id="page-24-1"></span>*Inserting a header or footer*

To insert a header, you can either:

- Choose **Insert > Header and Footer > Header > Default Style** (or some other page style, if not Default Style), or
- Click above the top margin to make the Header marker appear (Figure [20\)](#page-24-4), and then click on the **+**.

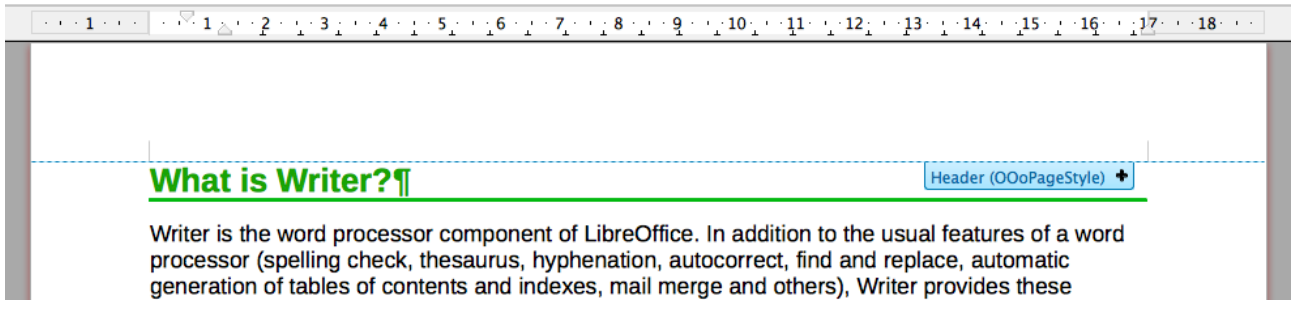

*Figure 20: Header marker at top of text area*

<span id="page-24-4"></span>After a header has been created, a down-arrow appears on the header marker. Click on this arrow to drop down a menu of choices for working with the header (Figure [21\)](#page-25-4).

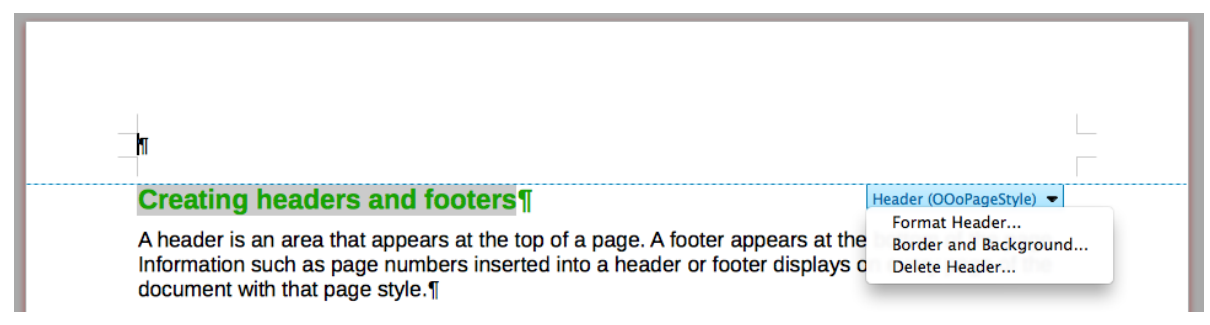

*Figure 21: Header menu*

<span id="page-25-4"></span>To format a header, you can use either the menu item shown in Figure [21](#page-25-4) or **Format > Page > Header**. Both methods take you to the same tab on the Page Style dialog.

#### <span id="page-25-3"></span>*Inserting header and footer contents*

Other information such as document titles and chapter titles is often put into the header or footer. These items are best added as fields. That way, if something changes, the headers and footers are updated automatically. Here is one common example.

To insert the document title into the header:

- 1) Choose **File > Properties > Description** and type a title for your document.
- 2) Add a header (**Insert > Header and Footer > Header > Default**).
- 3) Place the cursor in the header part of the page.
- 4) Choose **Insert > Fields > Title**. The title should appear on a gray background (which does not show when printed and can be turned off).
- 5) To change the title for the whole document, go back to **File > Properties > Description**.

Fields are covered in detail in Chapter 16, Working with Fields, in the *Writer Guide*.

For more about headers and footers, see Chapter 6, Formatting Pages, and Chapter 8, Introduction to Styles, in the *Writer Guide*.

#### <span id="page-25-2"></span>**Numbering pages**

#### <span id="page-25-1"></span>*Displaying the page number*

To display page numbers automatically:

- 1) Insert a header or footer, as described in ["Creating headers and footers"](#page-24-2) above.
- 2) Place the cursor in the header or footer where you want the page number to appear and choose **Insert > Page Number**.

#### <span id="page-25-0"></span>*Including the total number of pages*

To include the total number of pages (as in "page 1 of 12"):

- 1) Type the word "page" and a space, then insert the page number as above.
- 2) Press the space bar once, type the word "of" and a space, then choose **Insert > Field > Page Count**.

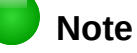

The Page Count field inserts the total number of pages in the document, as shown on the Statistics tab of the document's Properties window (**File > Properties**). If you restart page numbering anywhere in the document, then the total page count may not be what you want. See Chapter 6, Formatting Pages, in the *Writer Guide* for more information.

#### <span id="page-26-0"></span>*Restarting page numbering*

Often you will want to restart the page numbering at 1, for example on the page following a title page or a table of contents. In addition, many documents have the "front matter" (such as the table of contents) numbered with Roman numerals and the main body of the document numbered in Arabic numerals, starting with 1.

You can restart page numbering in two ways.

#### **Method 1:**

- 1) Place the cursor in the first paragraph of the new page.
- 2) Choose **Format > Paragraph.**
- 3) On the Text Flow tab of the Paragraph dialog (Figure [18](#page-23-0) on page [24\)](#page-23-0), select **Breaks**.
- 4) Select **Insert** and then **With Page Style** and specify the page style to use.
- 5) Specify the page number to start from, and then click **OK**.

### **Tip**

Method 1 is also useful for numbering the first page of a document with a page number greater than 1. For example, you may be writing a book, with each chapter in a separate file. Chapter 1 may start with page 1, but Chapter 2 could begin with page 25 and Chapter 3 with page 51.

#### **Method 2:**

- 1) **Insert > Manual break.**
- 2) By default, **Page break** is selected on the Insert Break dialog [\(Figure 22\)](#page-26-1).
- 3) Choose the required page **Style**.
- 4) Select **Change page number.**
- 5) Specify the page number to start from, and then click **OK**.

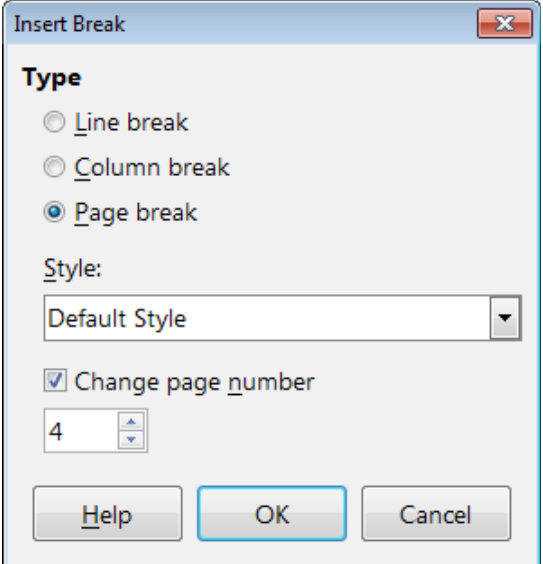

<span id="page-26-1"></span>*Figure 22: Restarting page numbering after a manual page break*

### <span id="page-27-0"></span>**Changing page margins**

You can change page margins in three ways:

- Using the page rulers—quick and easy, but does not have fine control
- Using the Page Style dialog—can specify margins to two decimal places
- Using the Page panel on the Properties deck of the Sidebar

#### **Caution**

If you change the margins, the new margins affect the page style and will be shown in the Page Style dialog the next time you open it.

Because the page style is affected, the changed margins apply to **all** pages using that style.

To change margins using the rulers:

- 1) The gray sections of the rulers are the margins. Put the mouse cursor over the line between the gray and white sections. The pointer turns into a double-headed arrow and displays the current setting in a tool-tip.
- 2) Hold down the left mouse button and drag the mouse to move the margin.

<span id="page-27-1"></span>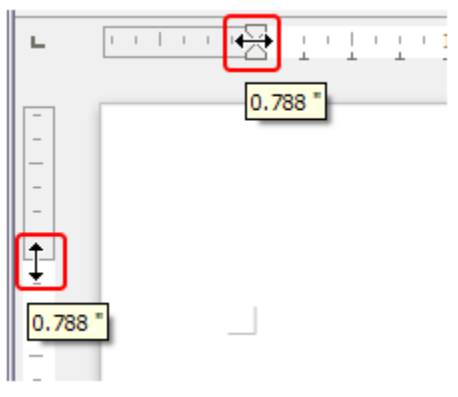

*Figure 23: Moving the margins*

## **Caution**

The small arrowheads (gray triangles) on the ruler are used for indenting paragraphs. They are often in the same place as the page margins, so you need to be careful to move the margin marker, not the arrows. The double-headed arrows shown in Figur[e](#page-27-1) [23](#page-27-1) are mouse cursors shown in the correct position for moving the margin markers.

To change margins using the Page Style dialog:

- 1) Right-click anywhere in the text area on the page and select **Page** from the context menu.
- 2) On the **Page** tab of the dialog, type the required distances in the Margins boxes.

To change margins using the Page panel of the Properties deck of the Sidebar:

- 1) On the open Sidebar (**View > Sidebar**) select the **Properties** tab.
- 2) Open the Page panel if is not open by clicking the plus (**+**) symbol in the panel title
- 3) Click the **Margin** button to open the sub-panel and enter the required dimensions in the **Custom** size boxes (clicking the **More Options** button will open the Page Style dialog).

## <span id="page-28-0"></span>**Adding comments to a document**

Authors and reviewers often use comments to exchange ideas, ask for suggestions, or mark items needing attention.

You can select a contiguous block of text, which may be multiple paragraphs, for a comment; or you can select a single point at which the comment will be inserted.

To insert a comment, select the text, or place the cursor in the place the comment refers to, and choose **Insert > Comment** or press *Ctrl+Alt+C*. The anchor point of the comment is connected by a dotted line to a box on the right-hand side of the page where you can type the text of the comment. A Comments button is also added to the right of the horizontal ruler; you can click this button to toggle the display of the comments.

Writer automatically adds at the bottom of the comment the author's name and a time stamp indicating when the comment was created. Figure [24](#page-28-1) shows an example of text with comments from two different authors.

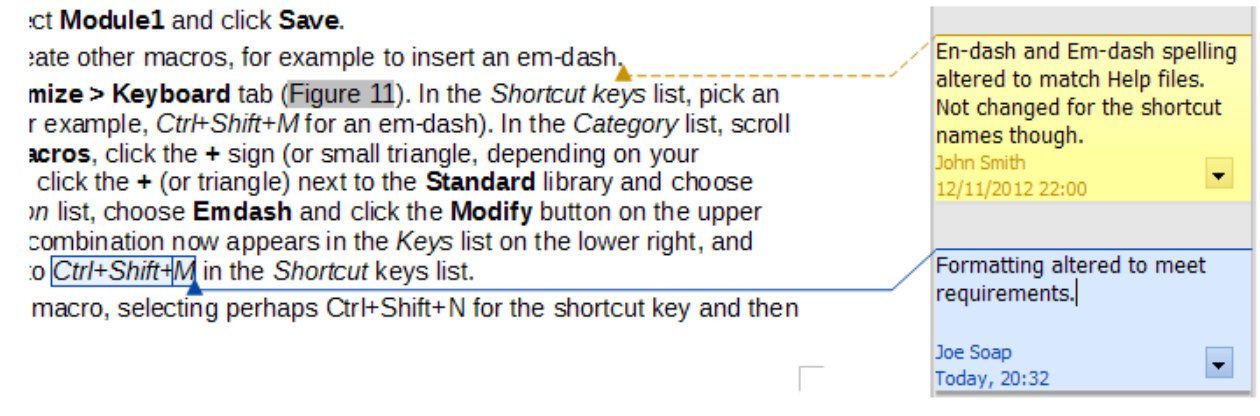

#### <span id="page-28-1"></span>*Figure 24: Example of comments*

Choose **Tools > Options > LibreOffice > User Data** to configure the name you want to appear in the Author field of the comment, or to change it.

If more than one person edits the document, each author is automatically allocated a different background color.

Right-click on a comment to open a context menu where you can delete the current comment, all the comments from the same author, or all the comments in the document. From this menu, you can also open a dialog to apply some basic formatting to the text of comments. You can paste saved text using the Paste button in the menu. You can also change the font type, size, and alignment in the usual editing manner.

To navigate from one comment to another, open the Navigator (*F5*), expand the Comments section, and click on the comment text to move the cursor to the anchor point of the comment in the document. Right-click on the comment to quickly edit or delete it.

You can also navigate through the comments using the keyboard. Use *Ctrl+Alt+Page Down* to move to the next comment and *Ctrl+Alt+Page Up* to move to the previous comment.

Comments can be printed next to the text in the right margin as they appear on screen. Each page is scaled down in order to make space for the comments to fit on the underlying paper size.

## <span id="page-29-2"></span>**Creating a table of contents**

Writer lets you build an automated table of contents from the headings in your document. Before you start, make sure that the headings are styled consistently. For example, you can use the *Heading 1* style for chapter titles and the *Heading 2* and *Heading 3* styles for chapter subheadings.

Although tables of contents can be customized extensively in Writer, often the default settings are all you need. Creating a quick table of contents is simple:

- 1) When you create your document, use the following paragraph styles for different heading levels (such as chapter and section headings): *Heading 1*, *Heading 2*, *Heading 3*, and so on. These are what will appear in your table of contents.
- 2) Place the cursor where you want the table of contents to appear.
- 3) Choose **Insert > Table of Contents and Index > Table of Contents, Index or Bibliography**.
- 4) Change nothing in the Insert Index/Table dialog. Click **OK**.

If you add or delete text (so that headings move to different pages) or you add, delete, or change headings, you need to update the table of contents.

To do this:

- 1) Place the cursor within the table of contents.
- 2) Right-click and choose **Update index** from the context menu.

## **Note**

If you cannot place the cursor in the table of contents, choose **Tools > Options > LibreOffice Writer > Formatting Aids**, and then select **Enable Cursor** in the **Protected areas** section.

You can customize an existing table of contents at any time. Right-click anywhere in it and choose **Edit Index** from the context menu. Chapter 14, Tables of Contents, Indexes, and Bibliographies, in the *Writer Guide* describes in detail all the customizations you can choose.

## <span id="page-29-1"></span>**Creating indexes and bibliographies**

Indexes and bibliographies work in a similar way to tables of contents. Chapter 14, Tables of Contents, Indexes, and Bibliographies, in the *Writer Guide* describes the process in detail.

In addition to alphabetical indexes, other types of indexes supplied with Writer include those for illustrations, tables, and objects, and you can even create a user-defined index. For example, you might want an index containing only the scientific names of species mentioned in the text, and a separate index containing only the common names of species. Before creating some types of indexes, you first need to create index entries embedded in your Writer document.

## <span id="page-29-0"></span>**Working with graphics**

Graphics in Writer are of three basic types:

- Image files, including photos, drawings, scanned images, and others
- Diagrams created using LibreOffice's drawing tools
- Charts created using LibreOffice's Chart component

See Chapter 11, Graphics, the Gallery, and Fontwork, in this book and Chapter 11, Working with Images, in the *Writer Guide*.

## <span id="page-30-2"></span>**Printing**

See Chapter 10, Printing, Exporting, and E-mailing, in this book and Chapter 7, Printing, Exporting, and E-mailing, in the *Writer Guide* for details on previewing pages before printing, selecting print options, printing in black and white on a color printer, printing brochures, and other printing features.

## <span id="page-30-1"></span>**Using mail merge**

Writer provides very useful features to create and print:

- Multiple copies of a document to send to a list of different recipients (form letters)
- Mailing labels
- **Envelopes**

All these facilities use a registered data source (a spreadsheet or database containing the name and address records and other information). Chapter 13, Using Mail Merge, in the *Writer Guide* describes the process.

## <span id="page-30-0"></span>**Tracking changes to a document**

You can use several methods to keep track of changes made to a document.

- 1) Make your changes to a copy of the document (stored in a different folder, or under a different name, or both), then use Writer to combine the two files and show the differences. Choose **Edit > Track Changes > Compare Document**.
- 2) Save versions that are stored as part of the original file. However, this method can cause problems with documents of non-trivial size or complexity, especially if you save a lot of versions. Avoid this method if you can.
- 3) Use Writer's change marks (often called "redlines" or "revision marks") to show where you have added or deleted material, or changed formatting. Choose **Edit > Track Changes > Record Changes** before starting to edit. Later, you or another person can review and accept or reject each change. Choose **Edit > Track Changes > Show Changes**. Rightclick on an individual change and choose **Accept Change** or **Reject Change** from the context menu, or choose **Edit > Track Changes > Manage Changes** to view the list of changes and accept or reject them. Details are in the *Writer Guide*.

## **Tip**

Not all changes are recorded. For example, changing a tab stop from align left to align right, and changes in formulas (equations) or linked graphics are not recorded.

## **Caution**

A document with track changes activated but with the changes not shown carries an invisible history of document editing of which the current user may not be aware. Contents deleted or modified can be recovered. While this is a feature, it is also a potential security risk.

## <span id="page-31-3"></span>**Using fields**

Fields are extremely useful features of Writer. They are used for data that changes in a document (such as the current date or the total number of pages) and for inserting document properties such as name, author, and date of last update. Fields are the basis of cross-referencing (see below); automatic numbering of figures, tables, headings, and other elements; and a wide range of other functions—far too many to describe here. See Chapter 16, Working with Fields, in the *Writer Guide* for details.

## <span id="page-31-2"></span>**Linking and cross-referencing within a document**

If you type in cross-references to other parts of a document, those references can easily get out of date if you reorganize the order of topics, add or remove material, or reword a heading. Writer provides two ways to ensure that your references are up to date, by inserting links to other parts of the same document or to a different document: hyperlinks and cross-references.

The two methods have the same result if you click the link when the document is open in Writer: you are taken directly to the cross-referenced item. However, they also have major differences:

- The text in a hyperlink does **not** automatically update if you change the text of the linked item (although you can change it manually), but changed text does automatically update in a cross-reference.
- When using a hyperlink, you do not have a choice of the content of the link (for example text or page number), but when using a cross-reference, you have several choices, including bookmarks.
- To hyperlink to an object such as a graphic, and have the hyperlink show useful text such as *Figure 6*, you need to give such an object a useful name (instead of a default name like *Graphics6*), or use the Hyperlink dialog to modify the visible text. In contrast, crossreferences to figures with captions automatically show useful text, and you have a choice of several variations of the name.
- If you save a Writer document to HTML, hyperlinks remain active but cross-references do not. (Both remain active when the document is exported to PDF.)

### <span id="page-31-1"></span>**Using hyperlinks**

See Chapter 12, Creating Web Pages, for details on creating hyperlinks within a document and to other documents and websites.

#### <span id="page-31-0"></span>**Using cross-references**

Replace any typed cross-references with automatic ones and, when you update fields, all the references will update automatically to show the current wording or page numbers. The *Crossreferences* tab of the Fields dialog lists some items, such as headings, bookmarks, figures, tables, and numbered items such as steps in a procedure. You can also create your own reference items; see "Setting References" in Chapter 16, Fields, in the *Writer Guide* for instructions.

To insert a cross-reference to a heading, figure, bookmark, or other item:

- 1) In your document, place the cursor where you want the cross-reference to appear.
- 2) If the Fields dialog is not open, click **Insert > Cross-reference**. On the *Cross-references* tab (Figure [25\)](#page-32-1), in the *Type* list, select the type of item to be referenced (for example, *Heading* or *Figure*). You can leave this page open while you insert many cross-references.
- 3) Click on the required item in the *Selection* list, which shows all the items of the selected type. You can type some characters in the top box under *Selection* to filter the list in the selection box.

 4) In the *Insert reference to* list, choose the format required. The list varies according to the Type. The most commonly used options are **Reference** (to insert the full text of a heading or caption), **Category and Number** (to insert a figure number preceded by the word *Figure* or *Table*, but without the caption text), **Numbering** (to insert only the figure or table number, without the word "Figure" or "Table"), or **Page** (to insert the number of the page the referenced text is on). Click **Insert**.

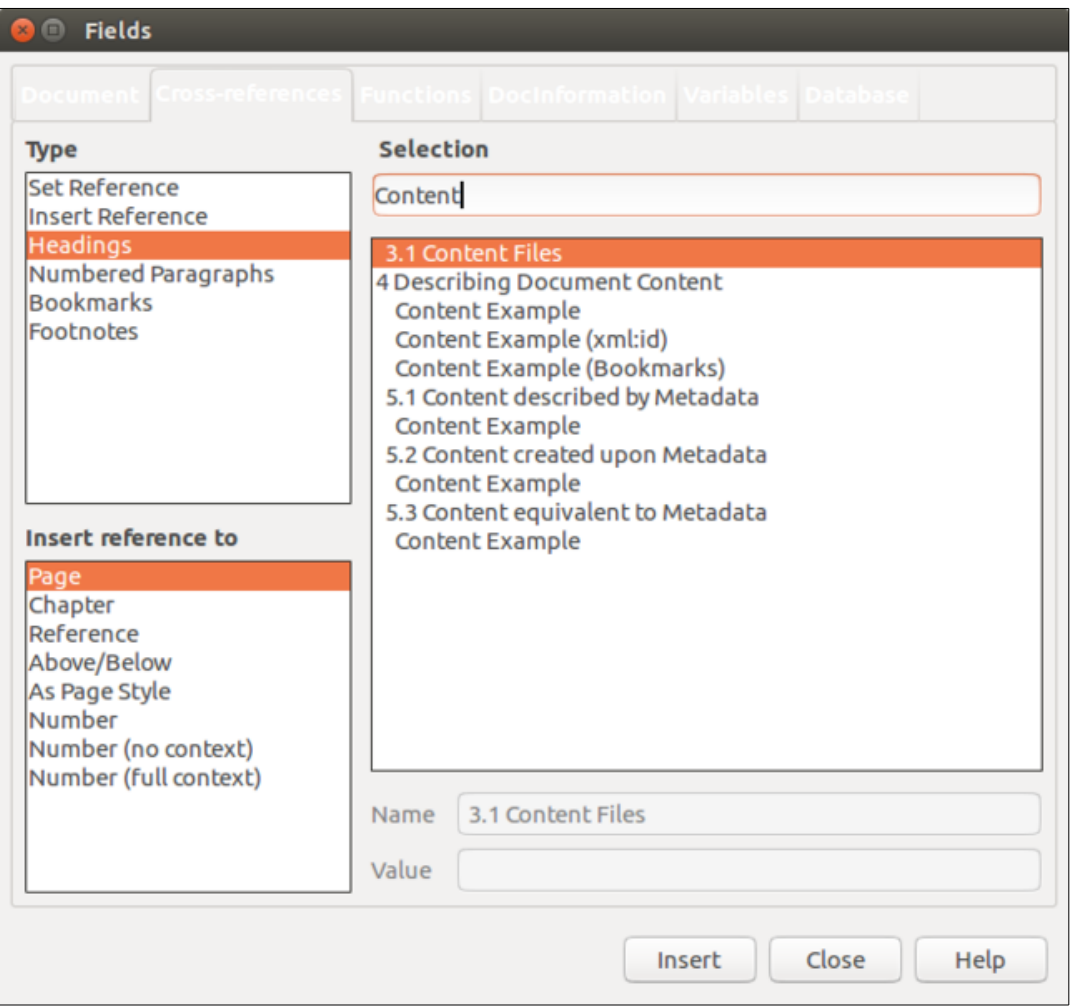

<span id="page-32-1"></span>*Figure 25: The Cross-references tab of the Fields dialog* 

#### <span id="page-32-0"></span>**Using bookmarks**

Bookmarks are listed in the Navigator and can be accessed directly from there with a single mouse click. You can cross-reference to bookmarks and create hyperlinks to bookmarks, as described above.

- 1) Select the text you want to bookmark. Click **Insert > Bookmark**.
- 2) On the Insert Bookmark dialog, the larger box lists any previously defined bookmarks. Type a name for this new bookmark in the top box, and then click **Insert**.

## <span id="page-33-2"></span>**Using master documents**

Master documents are typically used for producing long documents such as a book, a thesis, or a long report; or when different people are writing different chapters or other parts of the full document, so you don't need to share files. A master document joins separate text documents into one larger document, and unifies the formatting, table of contents, bibliography, index, and other tables or lists. For details on using master documents, see Chapter 15, Master Documents, in the *Writer Guide*.

You can add master document templates to LibreOffice in the same way as ordinary document templates. Creating a new document based on a master document template creates a master document with the same initial content as the template it is based upon. See Chapter 3, Styles and Templates, for more about creating and using templates.

## <span id="page-33-1"></span>**Classifying document contents**

Document classification and security are important for businesses and governments. Where sensitive information is exchanged between users and organizations, the parties agree how such information will be identified and handled. LibreOffice provides standardized means for sensitive information to be identified: a set of standard fields that can be used to hold sensitivity information.

LibreOffice implemented the open standards produced by TSCP (Transglobal Secure Collaboration Participation, Inc.) independent of a specific vendor. It contains three BAF (Business Authentication Framework) categories: Intellectual Property, National Security and Export Control. Each category has four BAILS (Business Authorization Identification and Labeling Scheme) levels: Non-Business, General Business, Confidential, and Internal Only.

To enable document classification, open the Classification bar (**View > Toolbars > Classification**). This toolbar contains listboxes to help in selecting the security of the document. LibreOffice then adds custom fields in the document properties (**File > Properties**, **Custom fields** tab) to store the classification policy as document metadata.

To prevent a breach in security policy, contents with a higher classification level cannot be pasted into documents with a lower classification level.

For more information, refer to the Help or to Chapter 17, Fields, in the *Writer Guide*.

## <span id="page-33-0"></span>**Creating fill-in forms**

A standard text document displays information: a letter, report, or brochure, for example. Typically the reader may either edit everything or nothing. A form has sections that are not to be edited, and other sections that are designed for the reader to make changes. For example, a questionnaire has an introduction and questions (which do not change) and spaces for the reader to enter answers.

Forms are used in three ways:

- To create a simple document for the recipient to complete, such as a questionnaire sent out to a group of people who fill it in and return it.
- To link into a database or data source and allow the user to enter information. Someone taking orders might enter the information for each order into a database using a form.
- To view information held in a database or data source. A librarian might call up information about books.

Writer offers several ways to fill information into a form, including check boxes, option buttons, text boxes, pull-down lists, and spinners. See Chapter 17, Forms, in the *Writer Guide*.